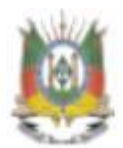

SECRETARIA DA FAZENDA DO ESTADO DO RIO GRANDE DO SUL

 $\frac{1}{2}$ 

# C CAGE<br>GERENCIAL

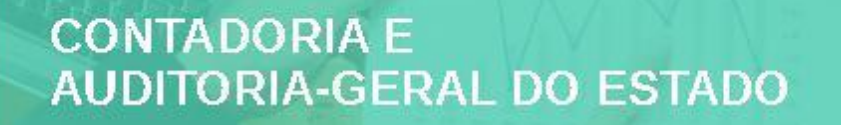

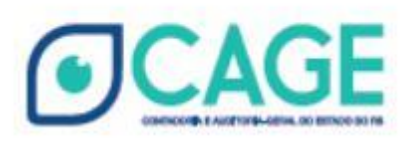

 $\frac{1}{2}$ 

# CAGE Gerencial

Manual do Usuário

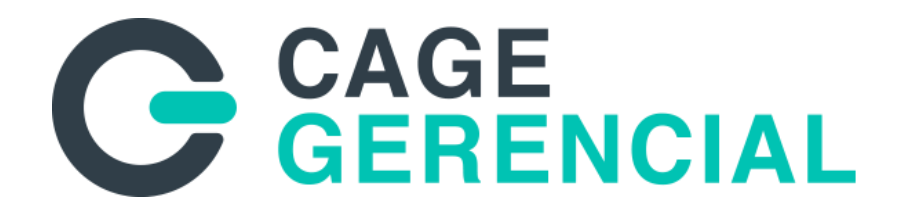

# Sumário

#### **1. [INTRODUÇÃO](#page-3-0) 3**

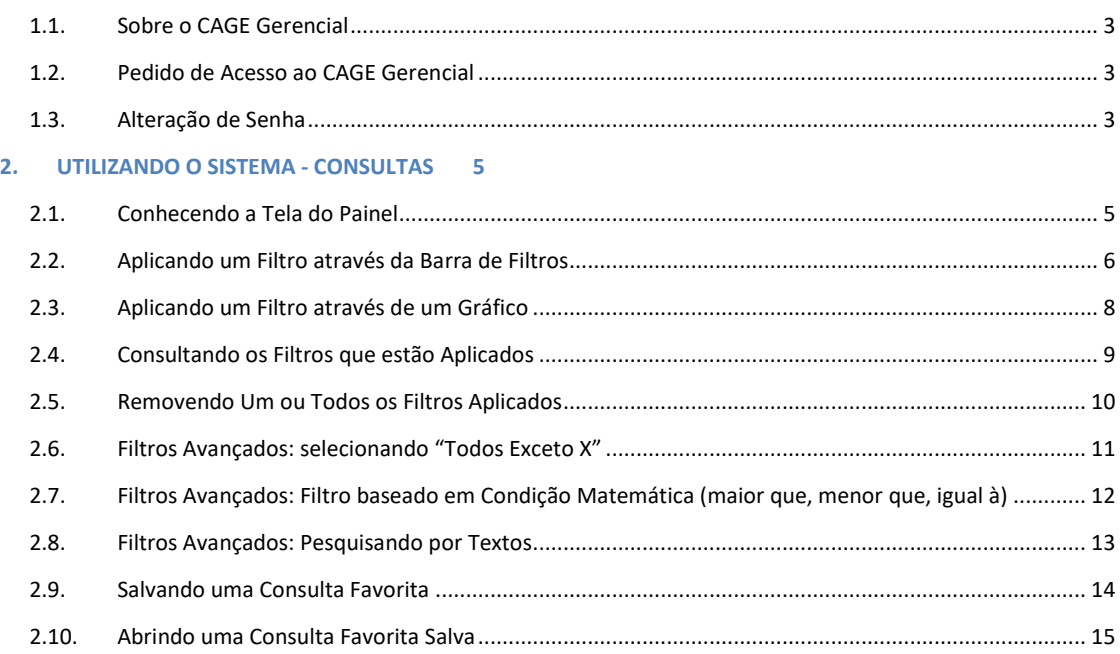

### <span id="page-3-0"></span>1. INTRODUÇÃO

#### <span id="page-3-1"></span>1.1. Sobre o CAGE Gerencial

O CAGE Gerencial é um portal de disponibilização de informações gerenciais. Através de modernas tecnologias de B.I., ele consolida dados de diversas fontes transformando-os em informação útil ao gestor público. É atualizado diariamente com dados oriundos de diversos sistemas, entre os quais o Finanças Públicas do Estado - FPE, Recursos Humanos do Estado - RHE e o Sistema de Convênios Federais - SICONV.

É um portal de consultas e não para inserção de dados. Ele apenas apresenta os dados que foram inseridos nos sistemas que alimentam suas bases de dados. Portanto, não é possível ao usuário nenhuma alteração ou correção de informações no CAGE Gerencial.

#### <span id="page-3-2"></span>1.2. Pedido de Acesso ao CAGE Gerencial

O acesso ao CAGE Gerencial é feito por meio de "login" e "senha", que são fornecidos pela Divisão de Informações Estratégicas da Contadoria e Auditoria-Geral do Estado (CAGE). Para solicitar acesso ao CAGE Gerencial (a possibilidade de concessão do acesso será analisada pela equipe gerenciadora do portal) , encaminhar e-mail par[a die.cage@sefaz.rs.gov.br,](mailto:die.cage@sefaz.rs.gov.br) contendo:

Nome(s) Completo(s) CPF do(s) usuário(s); Cargo/Função do(s) usuário(s); Órgão/Entidade de exercício; E-mail do(s) usuário(s); ID do(s) usuário(s).

#### <span id="page-3-3"></span>1.3. Alteração de Senha

Para alterar a senha, usuários que não fazem parte do quadro da SEFAZ devem clicar no botão "Esqueci minha senha", exibido na página inicial do CAGE Gerencial.

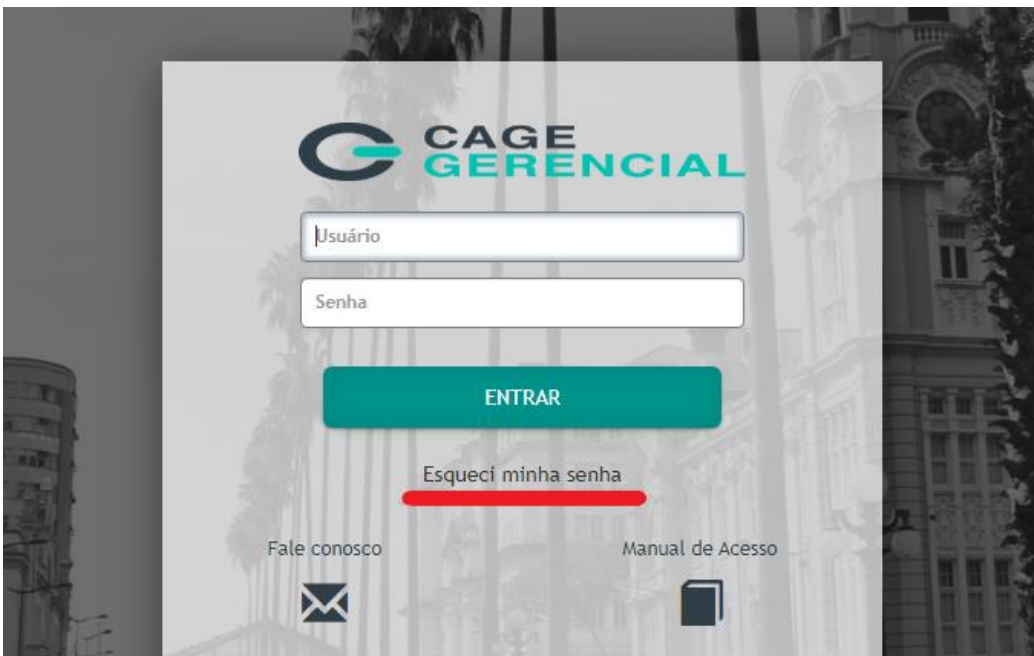

Usuários da SEFAZ devem alterar sua senha de acesso à rede SEFAZ pelas ferramentas próprias:

<https://fs.sefaz.rs.gov.br/adfs/portal/updatepassword/>

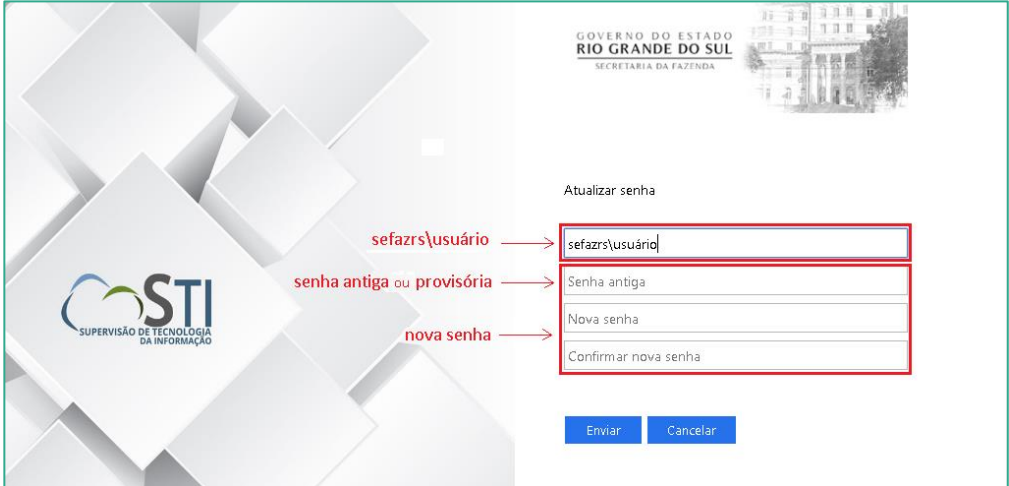

#### <span id="page-5-0"></span> $2.$ **UTILIZANDO O SISTEMA - CONSULTAS**

Todos os painéis de informações gerenciais no CAGE Gerencial, apresentam um padrão de layout e funcionalidades.

Entendendo o funcionamento e alguns detalhes da ferramenta, será o suficiente para extrair informações de qualquer tema.

#### <span id="page-5-1"></span>Conhecendo a Tela do Painel  $2.1.$

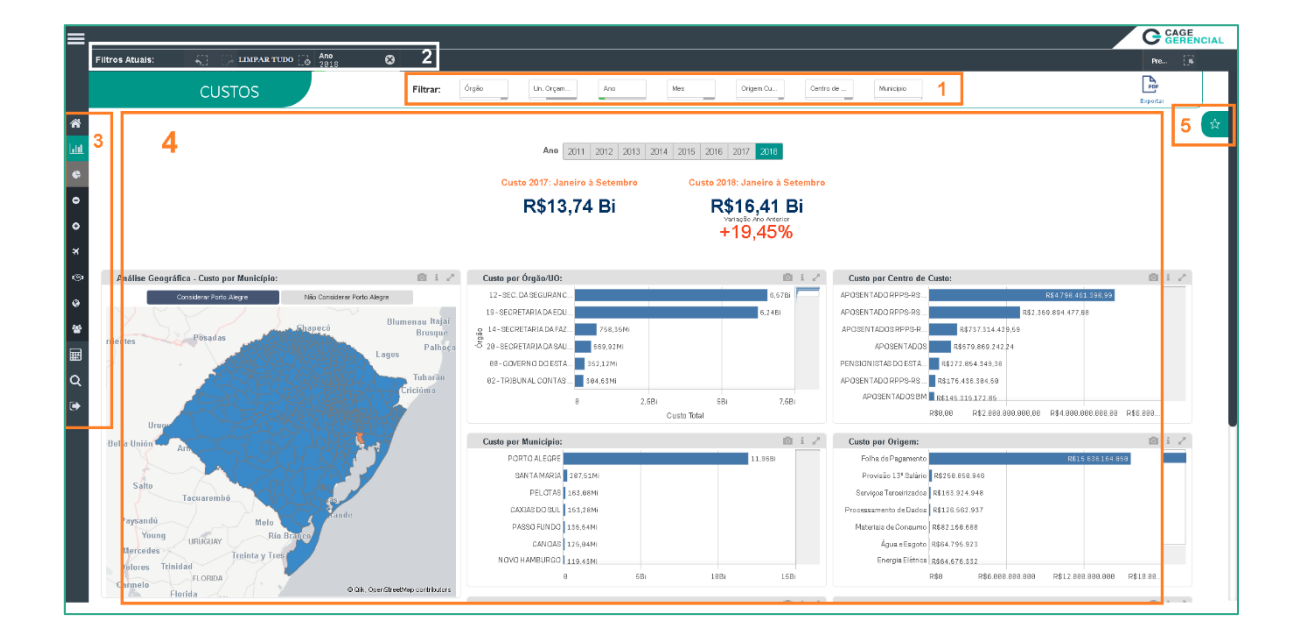

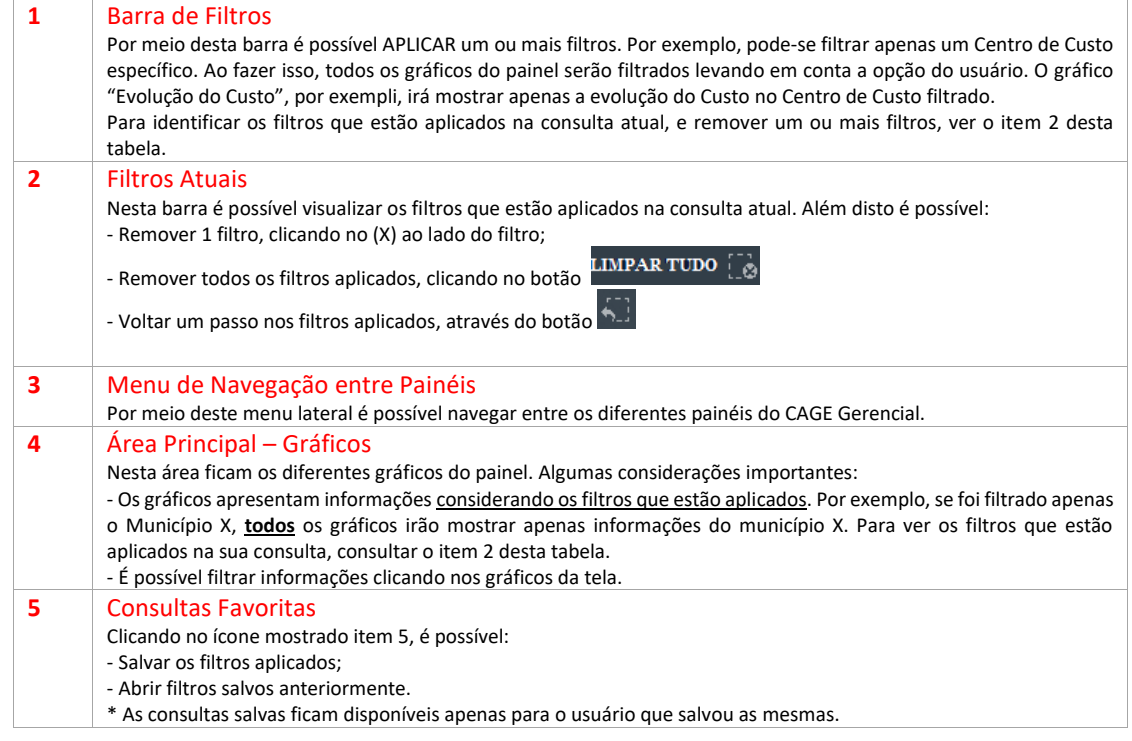

#### <span id="page-6-0"></span>2.2. Aplicando um Filtro através da Barra de Filtros

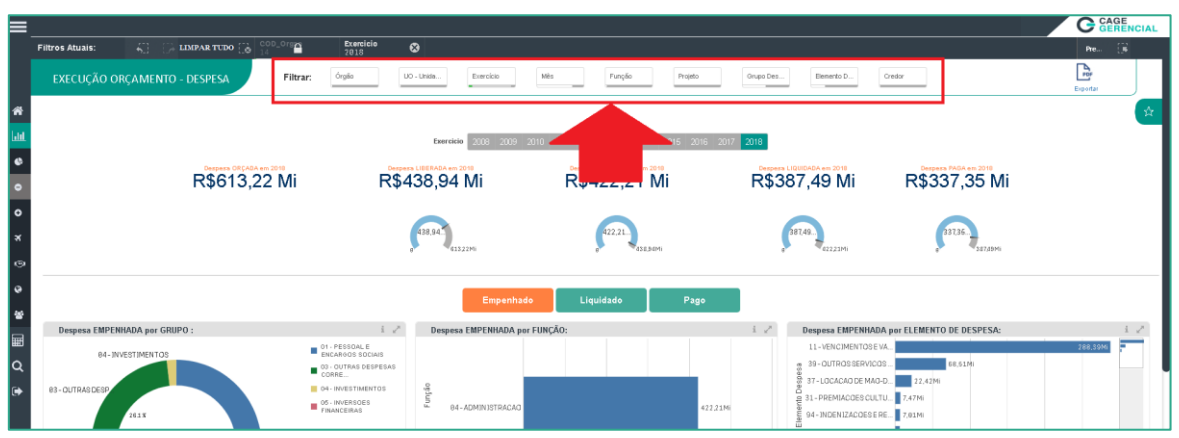

A **barra de filtros** encontra-se na parte superior dos painéis, conforme a imagem abaixo:

Cada painel possui diferentes filtros que podem ser aplicados.

Para aplicar um filtro, clicar em um dos filtros existentes na barra, e será aberta a lista de valores possíveis, conforme imagem abaixo:

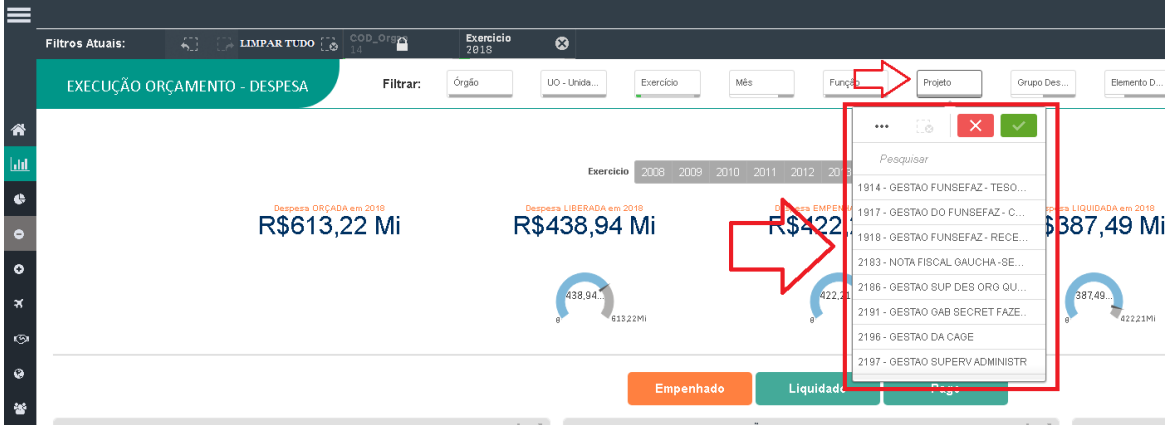

#### **Algumas observações a respeito da lista de valores possíveis para um filtro:** Os valores que tem fundo branco, são valores para os quais existem dados no conjunto selecionado. Por exemplo, no filtro "Projeto" são os projetos onde existem dados, valores. Os valores que tem fundo cinza, são valores para os quais não existem dados no conjunto. Por exemplo, no filtro "Projeto", podem ser projetos de outros órgãos, ou projetos que não têm dados no exercício que está sendo analisado. $F_{\text{unco}}$ Projeto **Quino Dee**  $Eie$  $\ddot{\phantom{0}}$  $\mathbf{X}$   $\mathbf{V}$ Donasion  $\frac{1}{20}$ Projetos que podem ser selecionados. 6809 - GESTAO DESENVOLV ORG Possuem dados nos conjunto que está<br>sendo analisado. 8451 - AUM CAP VINC - PROCERGS 22 387,4 Projetos que não podem ser selecionados pois não estão<br>no conjunto de dados que está sendo analisado. 387.40  $\sqrt{22}$ Não tem valores no exercício selecionado, por exer dad  $\begin{array}{ccccc}\n\vdots & \swarrow^{\mathbb{R}} & \text{Desp} \n\end{array}$

A partir desta lista é possível selecionar um ou mais valores. Para fazer isto, clicar nos

valores que deseja selecionar/filtrar, e depois clicar no botão **ou pressionar a tecla "Enter"** do teclado, conforme imagem abaixo:

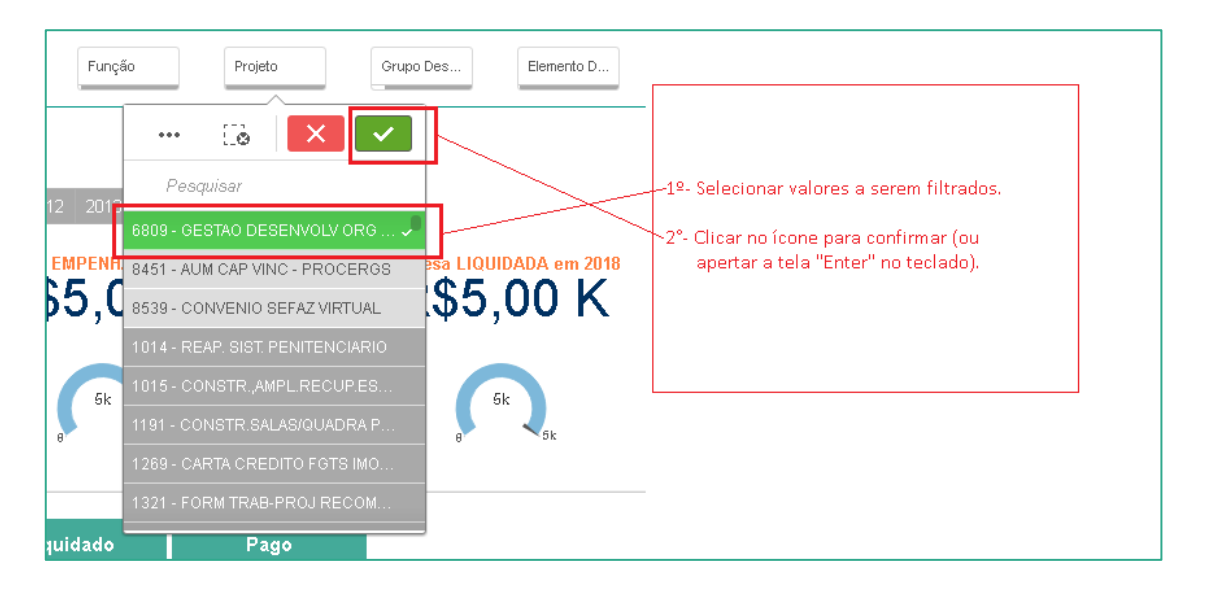

Ao confirmar a seleção do filtro, clicando no botão ou pressionando a tecla "Enter", o filtro será aplicado, e todos os gráficos do Painel irão demonstrar informações considerando o filtro que foi aplicado. Ou seja, se foi selecionado um único "Projeto" como filtro, os gráficos do Painel – evolução por exemplo - irão apresentar informações deste único Projeto.

É possível visualizar os filtros que estão aplicados na barra "Filtros Atuais" – ver item 2.1 – conforme imagem abaixo:

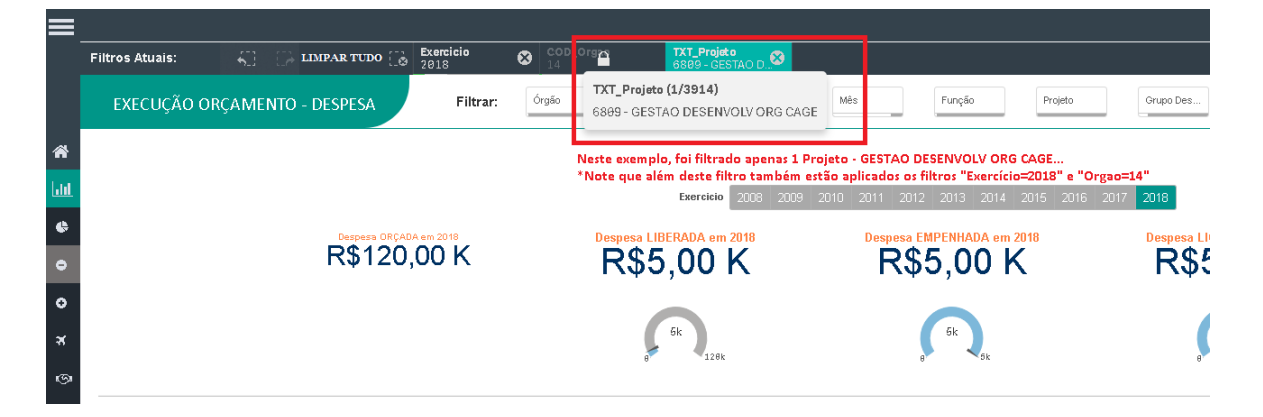

#### <span id="page-8-0"></span>2.3. Aplicando um Filtro através de um Gráfico

Além da própria barra de filtros, é possível aplicar um filtro clicando nos gráficos ou tabelas do Painel.

Para isto, clicar em um valor dentro de um gráfico ou tabela. No exemplo das imagens abaixo, é selecionado o "Elemento de Despesa= 11 –VENCIMENTOS E VANTAGEMS FIXAS....".

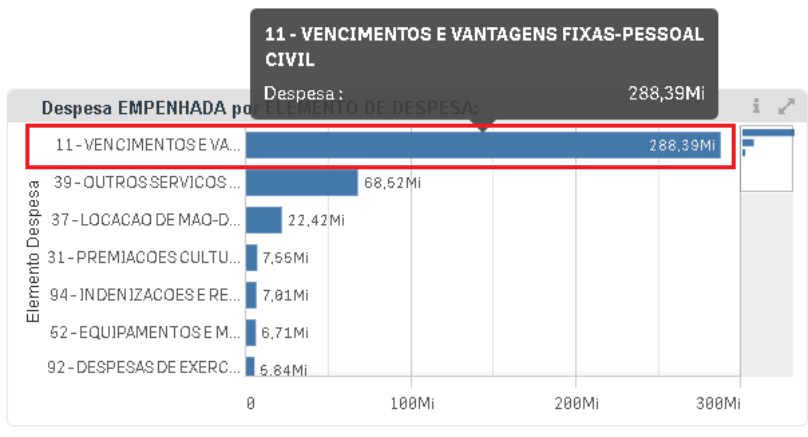

Para confirmar, clicar no botão conforme imagem abaixo:

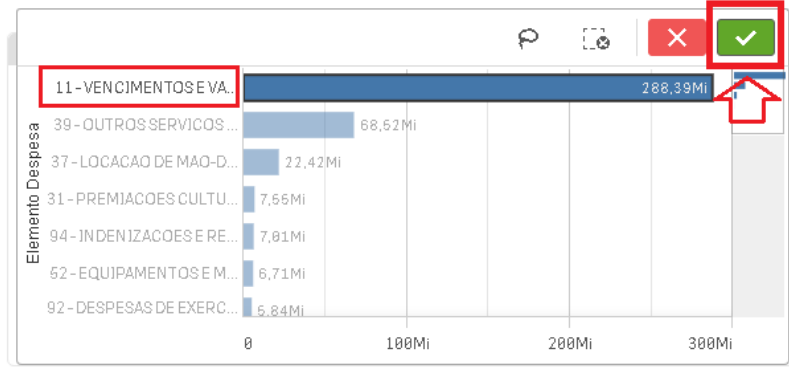

## <span id="page-9-0"></span>2.4. Consultando os Filtros que estão Aplicados

É possível visualizar os filtros que estão aplicados na barra "Filtros Atuais" – ver item 2.1 – conforme imagem abaixo:

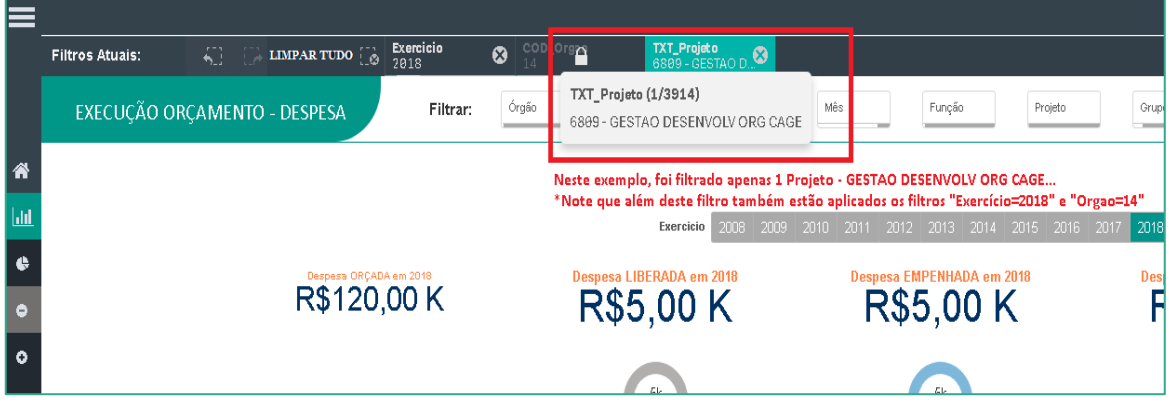

#### <span id="page-10-0"></span>2.5. Removendo Um ou Todos os Filtros Aplicados

Os filtros aplicados na consulta ficam na barra "Filtros Atuais" – ver tópico 2.1.

۰

Para remover apenas um filtro, clicar no símbolo "X" ao lado do filtro.

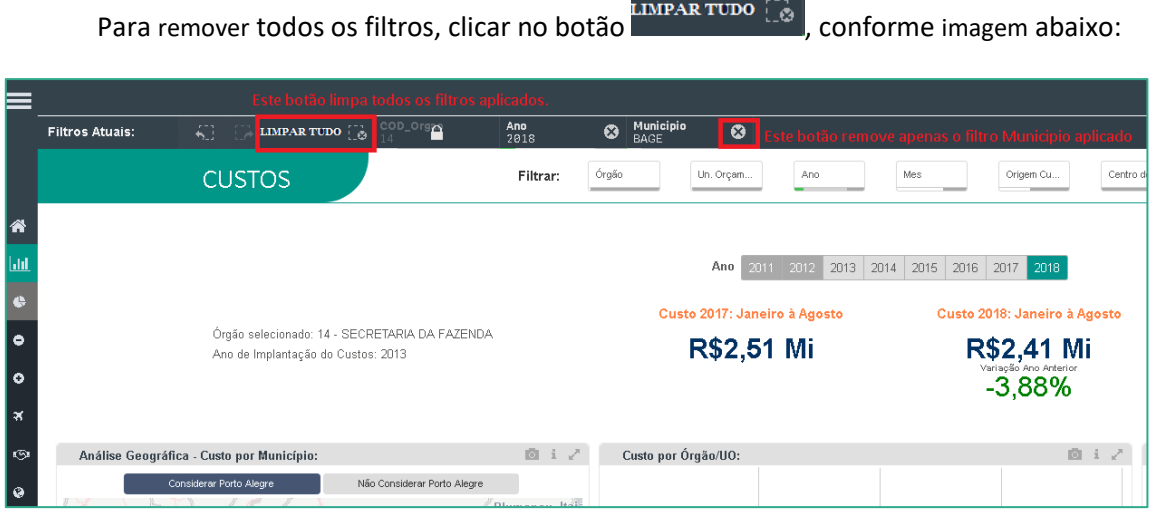

#### <span id="page-11-0"></span>2.6. Filtros Avançados: selecionando "Todos Exceto X"

Este tópico aplica-se a situações onde, por exemplo, se queira filtrar "Todos os municípios EXCETO Porto Alegre", ou "Todos os projetos EXCETO o projeto YYY".

Será demonstrada a aplicação do filtro "Todos Municípios exceto Porto Alegre".

Para aplicação deste filtro, são necessárias 2 etapas:

1ª etapa - selecionam-se os valores que serão excluídos da consulta (neste caso o Município Porto Alegre);

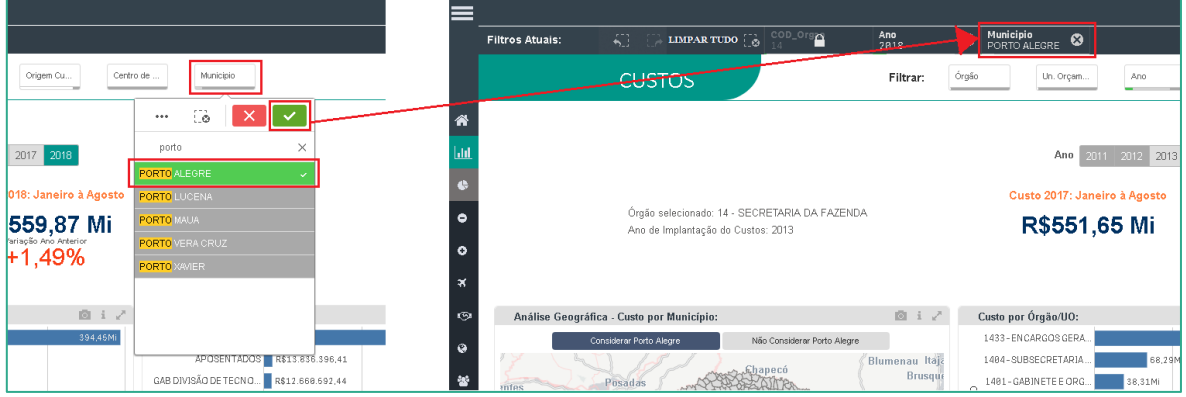

2ª etapa - Inverte-se o filtro através da opção "Selecionar Excluídos". Para isto, clicar no filtro

"Município" e na lista que será aberta, clicar no botão  $\left[\begin{array}{c} \cdots \end{array}\right]$ . Após, clicar no botão  $\left[\begin{array}{c} \diagup \end{array}\right]$ .

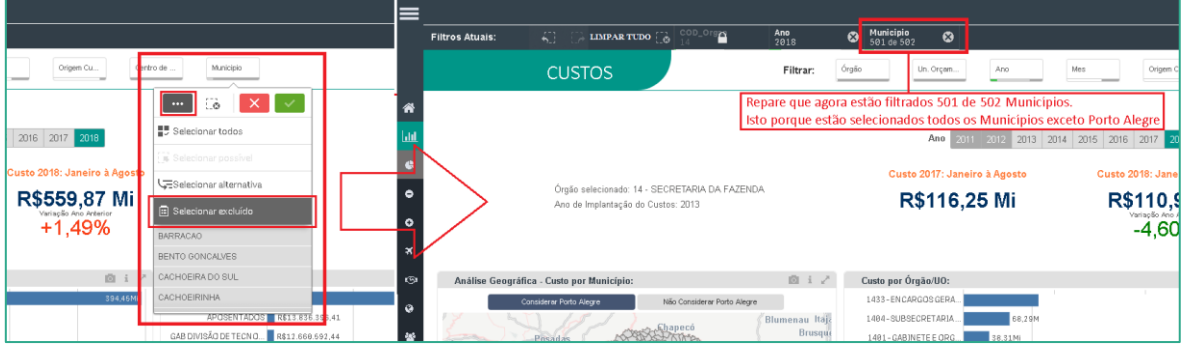

#### <span id="page-12-0"></span>2.7. Filtros Avançados: Filtro baseado em Condição Matemática (maior que, menor que, igual à)

Este tópico aplica-se a situações onde, por exemplo, se queira filtrar "Todos os exercícios maiores que (>) 2015", ou "Todos os exercícios menores que (<) 2015", etc.

> \*Este tipo de condição somente pode ser utilizado para filtrar campos numéricos, não é possível de ser utilizado para filtrar campos de texto.

Os símbolos/conectores possíveis são:

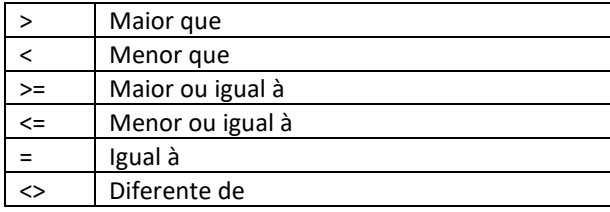

Para aplicar um filtro baseado em uma condição matemática, primeiramente clique no filtro, conforme a imagem (esquerda) abaixo. Será exibida a lista de valores possíveis. Um pouco acima do primeiro valor, existe o campo "Pesquisar". A condição deve ser escrita neste campo, conforme a imagem (direita) abaixo. **Para aplicar o filtro, pressionar a tecla "Enter" no teclado**.

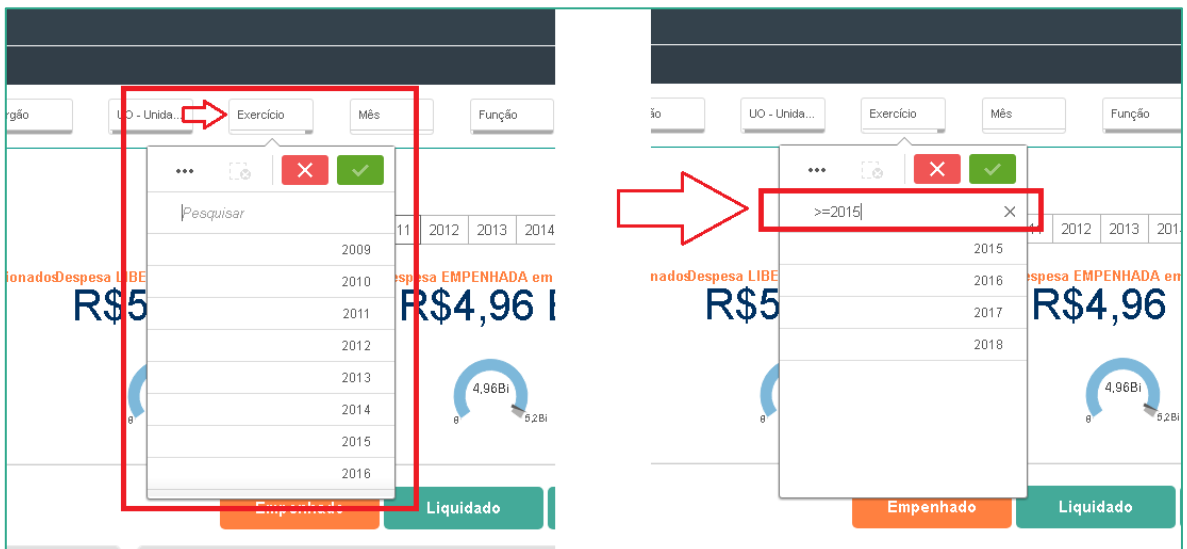

#### <span id="page-13-0"></span>2.8. Filtros Avançados: Pesquisando por Textos

Este tópico aplica-se a situações onde se queira pesquisar um determinado texto dentro de possíveis valores em um filtro.

Exemplificando: caso se queira visualizar dados de um projeto específico chamado "CONVENIO SEFAZ VIRTUAL", pesquisando pelo seu nome, o caminho é o seguinte:

- 1. Clicar no filtro desejado na Barra de Filtros neste exemplo, "Projeto";
- 2. Clicar na barra "Pesquisar" acima da lista de valores do filtro;
- 3. Digitar o texto que deseja buscar neste exemplo, é digitado "VIRTUAL";
- 4. Pressionar a tecla "Enter" para aplicar o filtro.

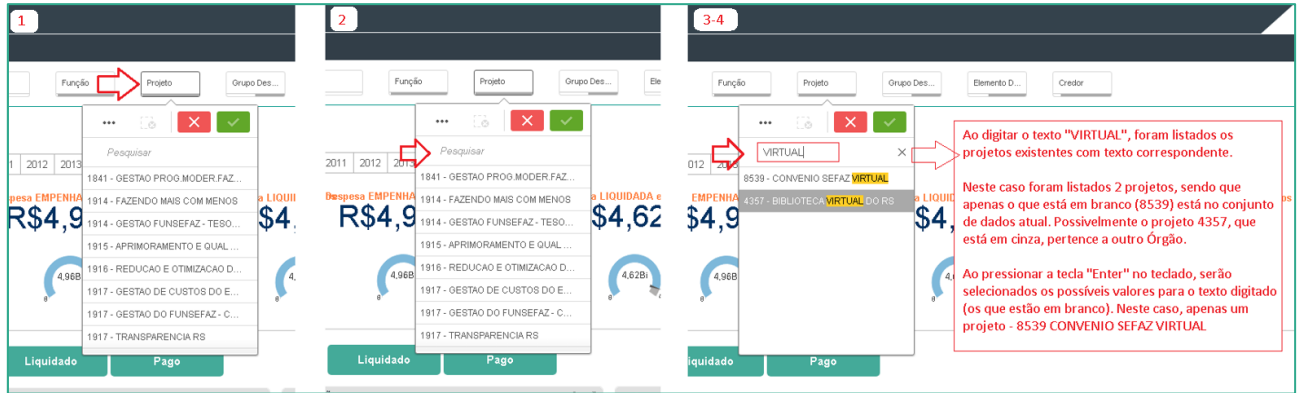

#### <span id="page-14-0"></span>2.9. Salvando uma Consulta Favorita

Para salvar uma consulta, deve-se clicar no botão localizado no canto direito do painel, preencher Nome e Descrição da consulta e clicar no botão Salvar.

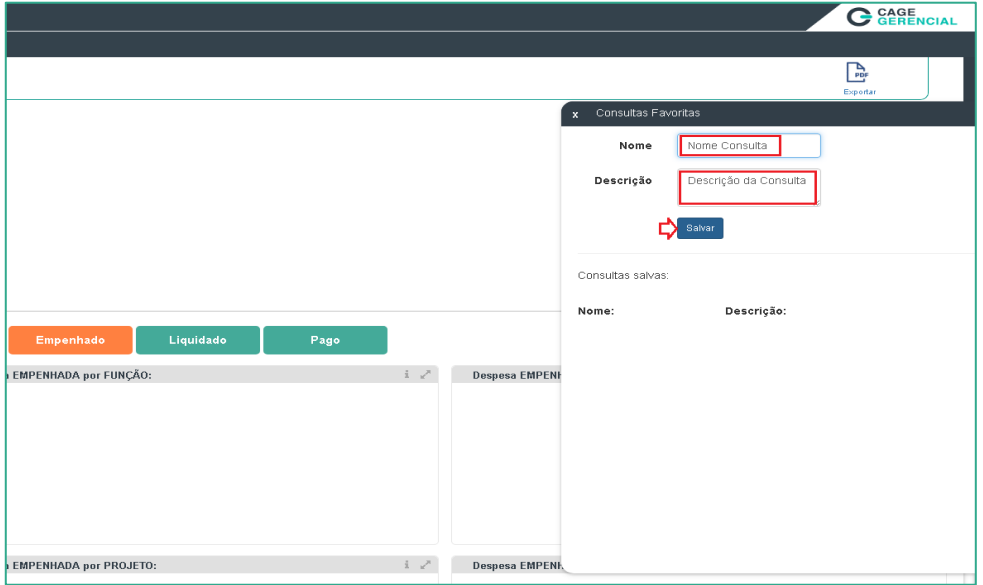

A consulta "salva" aparecerá listada em Consultas Salvas; caso queira excluí-la, clicar no **X** à direita da sua descrição.

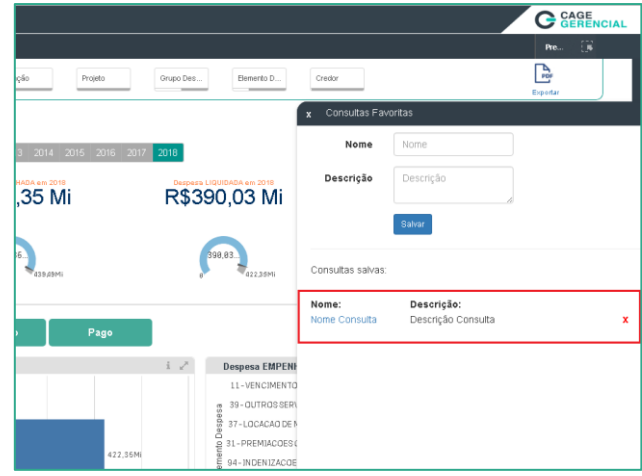

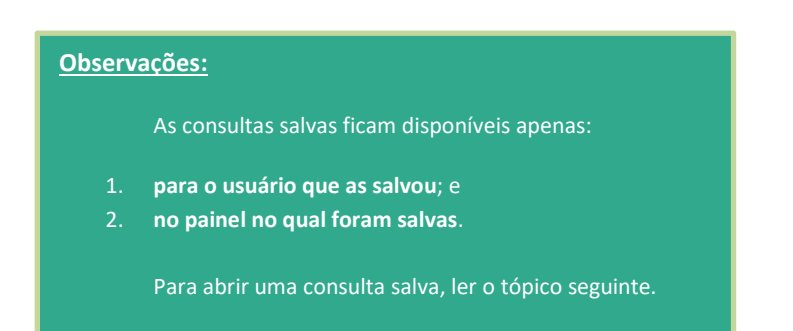

#### <span id="page-15-0"></span>2.10. Abrindo uma Consulta Favorita Salva

Para abrir uma consulta, é necessário estar no Painel específico. Por exemplo, se foi salva uma consulta no painel de Custos, para abri-la, é preciso estar no painel de Custos.

Com o Painel aberto, clicar no botão localizado no canto direito da tela. Será aberta a janela de "Consultas Favoritas", conforme imagem abaixo. Para abrir uma consulta salva, clicar no nome da consulta (em azul).

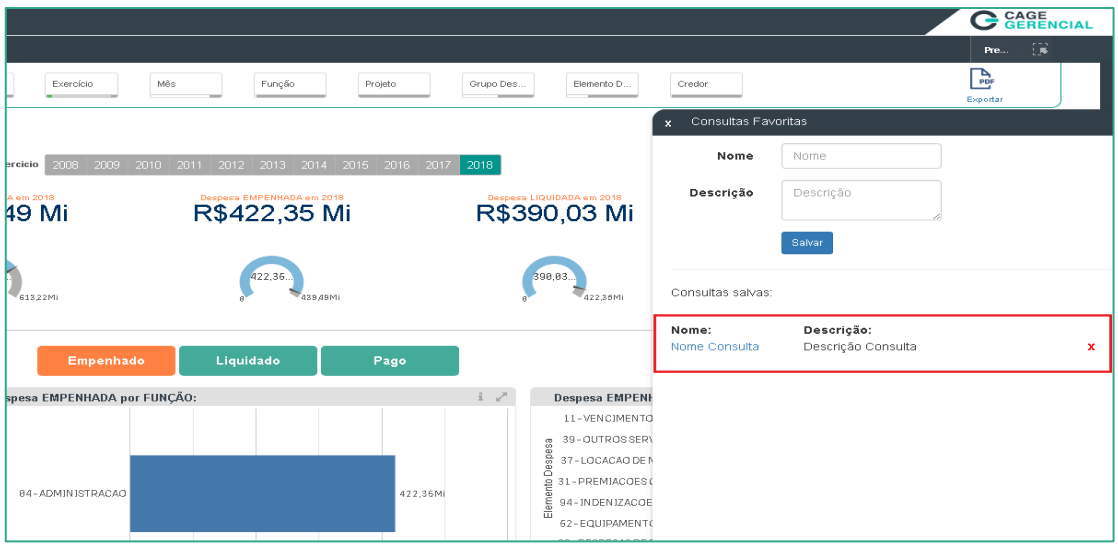